## Выгрузка справочника складов на устройство в Mobile SMARTS

Последние изменения: 2024-03-26

Для выгрузки складов флаг проставлен по умолчанию. По необходимости выполняется отбор по нужным параметрам с помощью кнопки «Настроить».

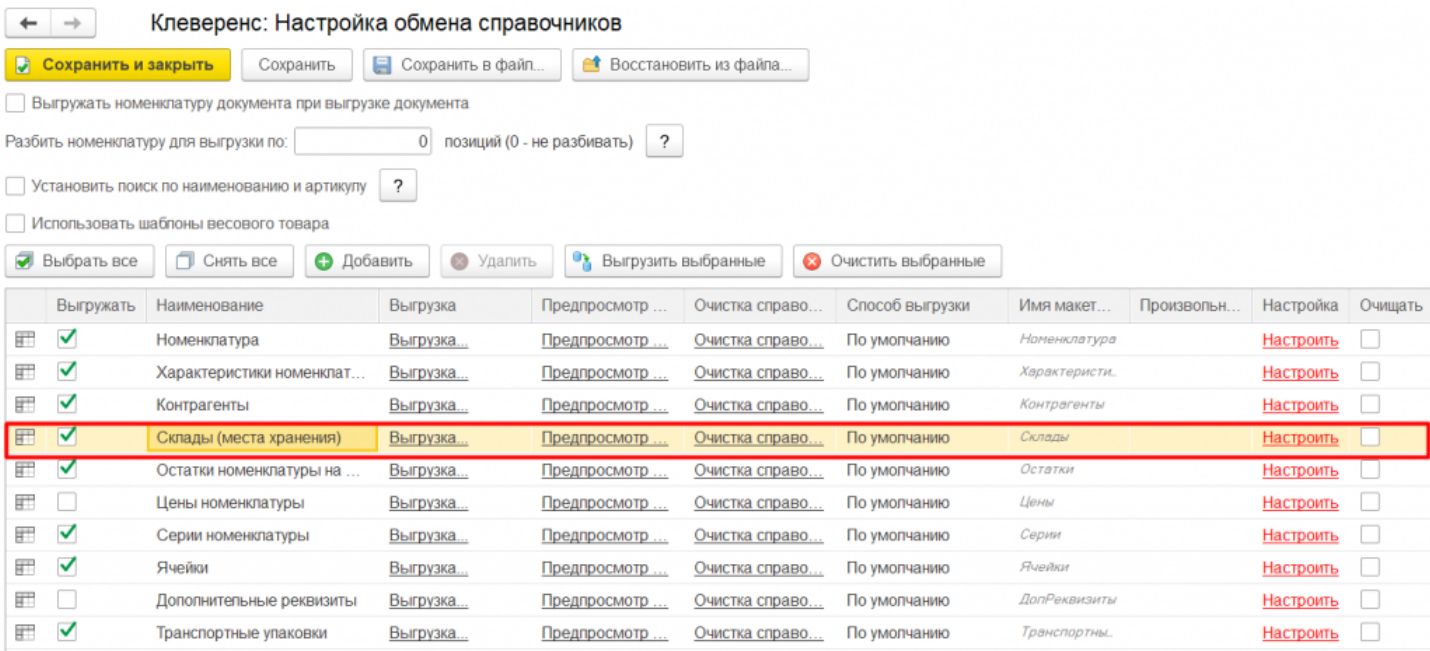

При выборе склада остатков, когда в запросе выгрузки номенклатуры есть условие «ГДЕ Склад = &СкладОстатков», то выгружаются остатки и цены по этому складу.

Можно выгружать все склады не отбирая и не заполняя список (1), а можно настроить отбор складов для выгрузки (2) по заданным параметрам. По кнопке «Заполнить таблицу» (3) происходит заполнение таблицы с выборочной выгрузкой в соответствии с установленным отбором. После проставления флагов на нужных позициях (4), выгружаем выбранные склады, нажав кнопку «Выгрузить отмеченные строки на ТСД» (5).

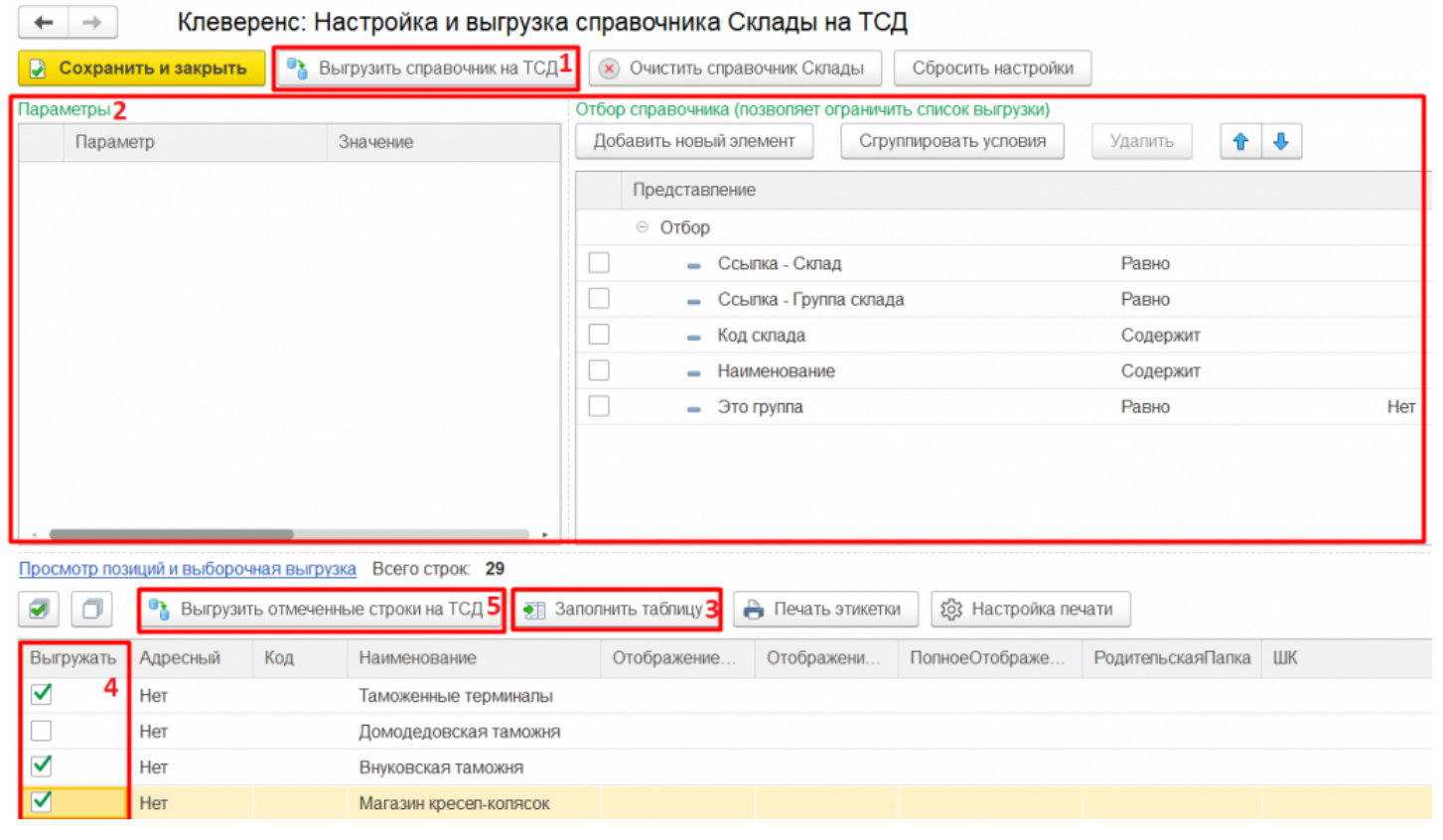

Кроме того, в данном окне можно распечатать этикетки для всех выбранных товарных позиций.

ø

Магазин 15, Склад 15

## Не нашли что искали?

 $\odot$ Задать вопрос в техническую поддержку